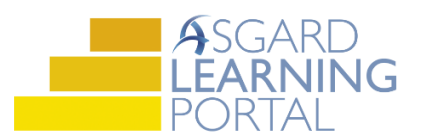

## Asgard Desktop Job Aide

## **Adding a Document to an Asset**

*Scenario: You have just purchased a new asset and the invoice is available electronically. You would like to store it with the asset for future reference. Follow the steps below to attach a document to a specific asset. For more assistance with Assets and Reserves, please contact finance@katanasoft.com.*

**Step 1:** Open the Asset Type List from the Assets menu.

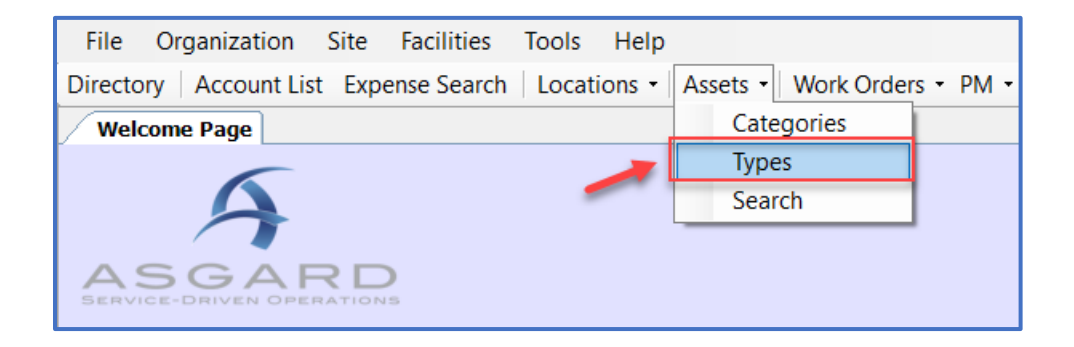

**Step 2:** Double-click the Asset to which you would like to attach the document. You can also select the Asset and then click Edit on the toolbar.

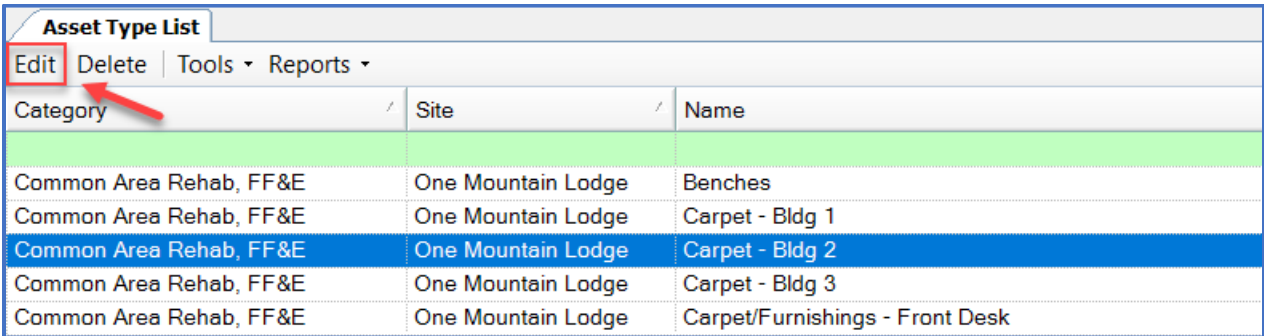

**Step 3:** When the Asset opens in a new tab, select the specific Asset location for which you would like to add a document. Open the Asset Location by double-clicking or selecting and clicking Edit on the toolbar.

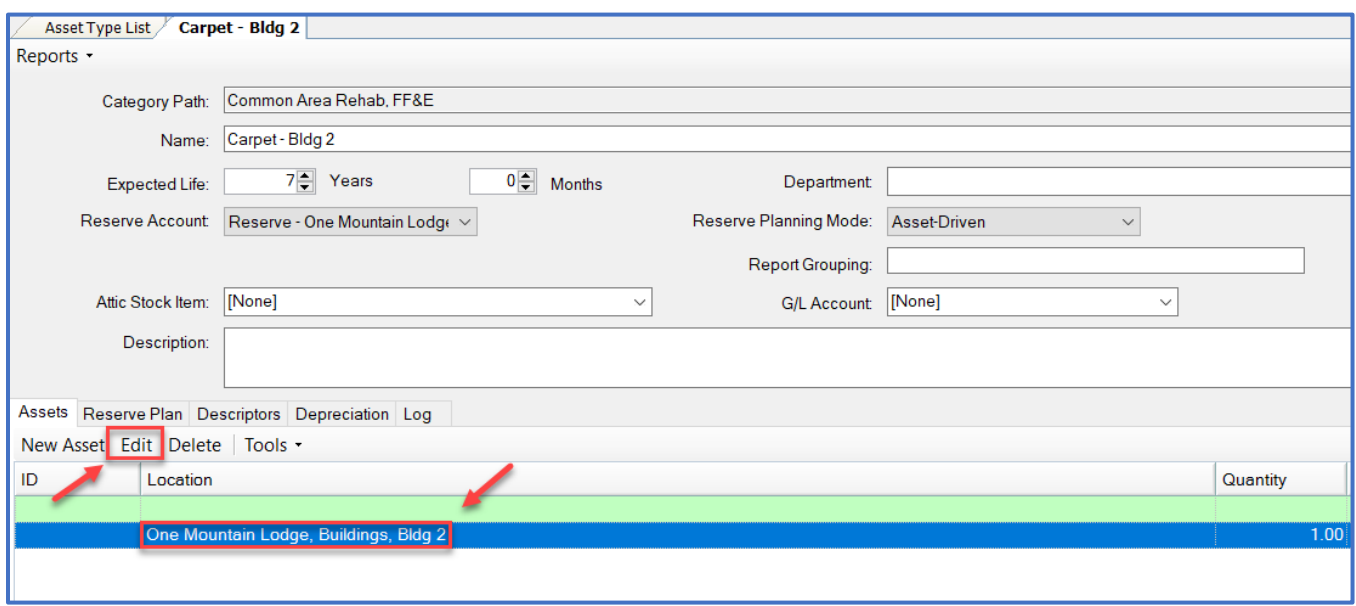

**Step 4:** On the lower half of the new screen, locate and select Documents from the series of tabs. Click on New Document, then select the file you would like to attach from the files on your computer.

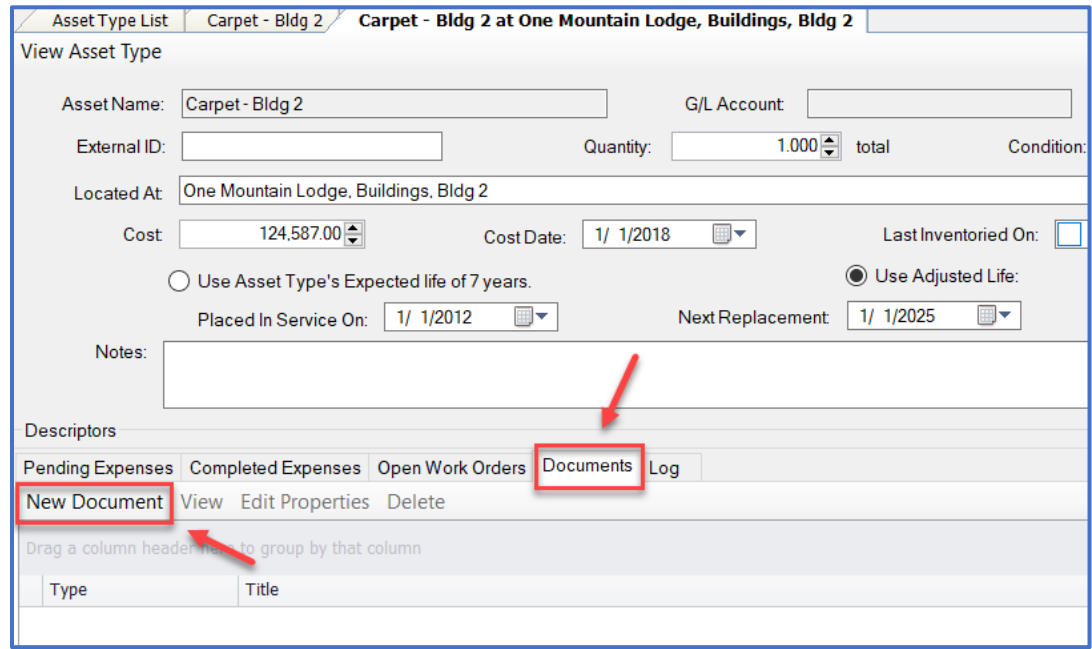

**Step 5:** Include any additional details about the document in the New Document dialog box. When you have finished entering the details for the new document, click OK.

*Note: A Title is the only required field in this dialog box.*

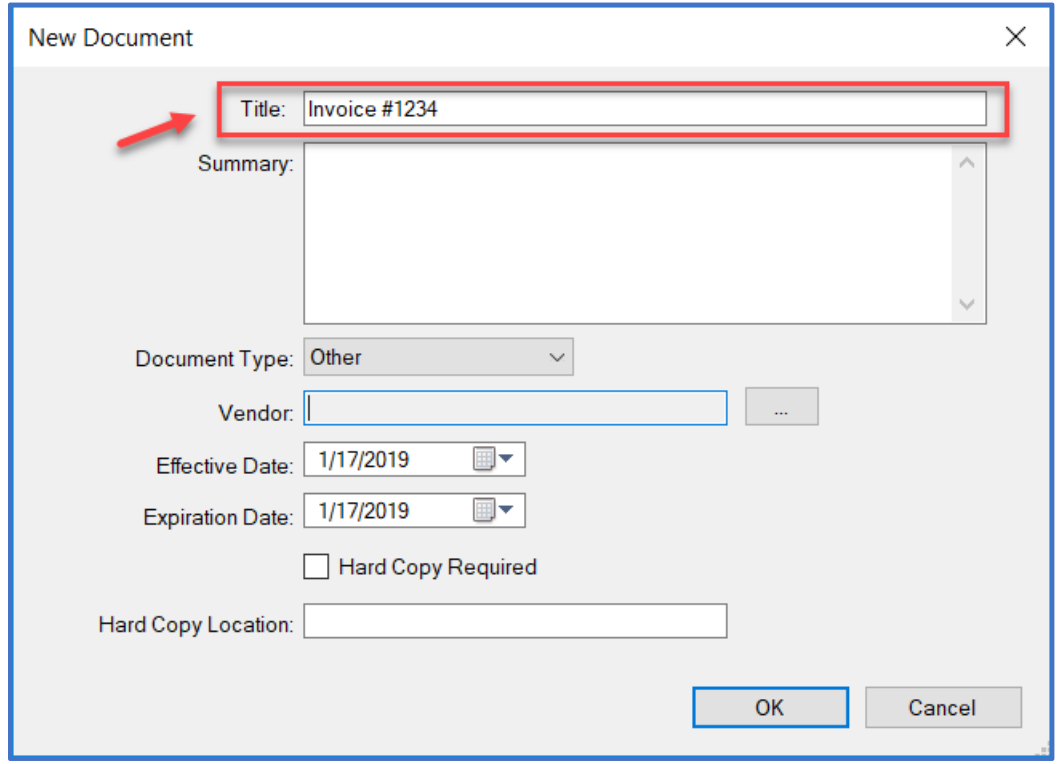

**Step 6:** Click Save/Close to save the document addition and exit the Asset Details window.

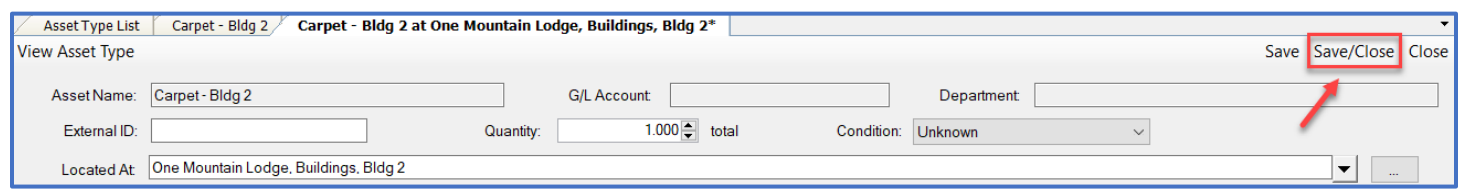

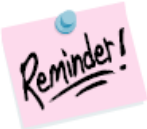

*If you close the window or exit Asgard before saving the changes, the document will not be added to the asset.*